## If enabled by your administrator, you can set up a Remote Access user ID and password that allows you to **sign in to** *DynaMed Plus* **from anywhere, including the browser on your mobile device.**

To set up Remote Access:

- 1. Click the Sign up for Remote Access link in the top toolbar of the screen.
- 2. From the Remote Access screen, fill in the fields and click Submit.

When you create a new user ID and password, or are updating the existing password for your account, you are required to create a strong password.

As you begin to enter a new value into the password field, the strength indicator will reflect how strong your password is using both color and strength value (red=weak vs. green=strong).

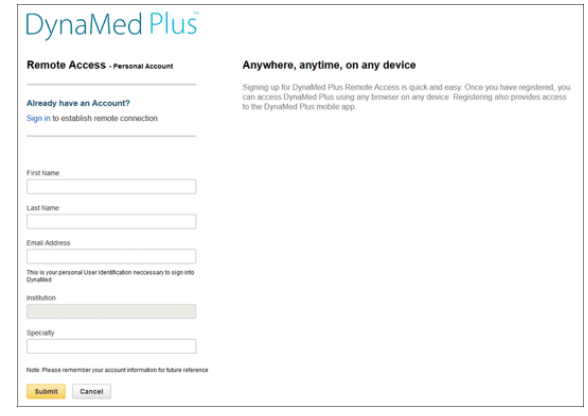

When your password meets the requirements, the indicator displays that your password is strong and you can retype the password in the next field to confirm it.

3. If all the information was accepted, a message appears that provides your user name and password. Click OK. You will be automatically logged in. You should note the user name and password you created so you can log in at a future session.

If you have forgotten your password, you can submit your user name to retrieve your password.

To reset your password:

- 1. From the Sign In Screen, click Forgot your password? A screen appears.
- 2. Enter your user name and click Continue. You are prompted to answer the question you entered as a password hint.
- 3. Enter your new password twice.
- 4. Click Continue. You are automatically logged in as a personal user based on your new password. You should note the new password so you can log in at a future session.

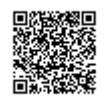